# <span id="page-0-0"></span>**Portia Documentation**

*Release 2.0.8*

**Scrapinghub**

**Oct 17, 2018**

## **Contents**

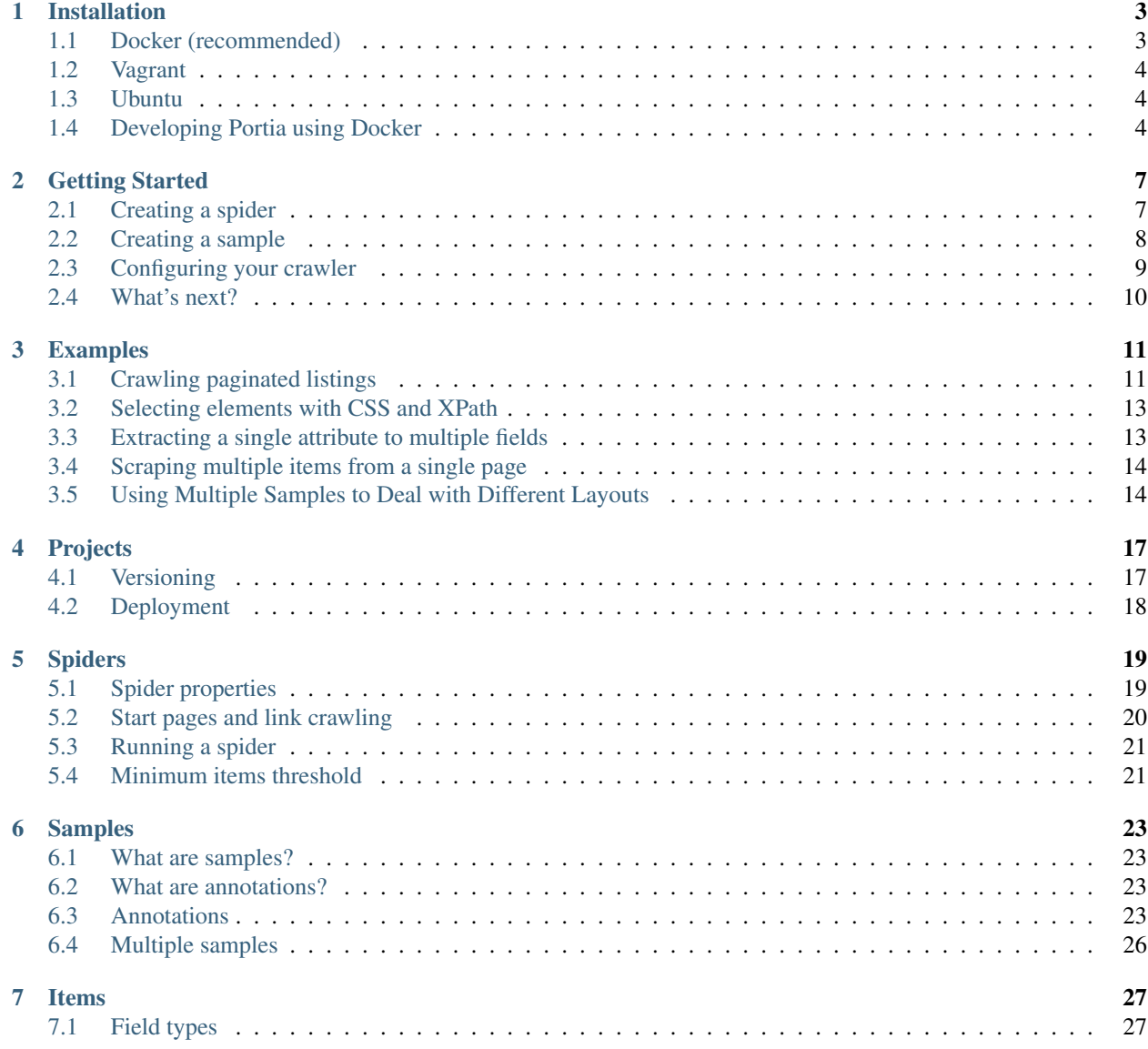

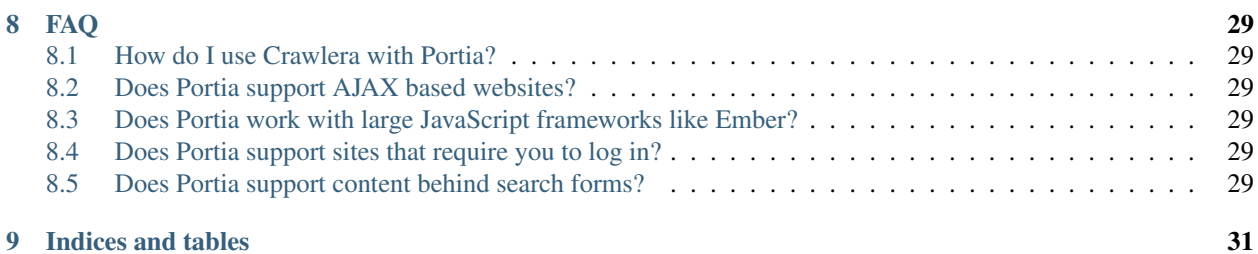

Contents:

### Installation

#### <span id="page-6-1"></span><span id="page-6-0"></span>**1.1 Docker (recommended)**

If you are on a Linux machine you will need [Docker](https://docs.docker.com/installation/) installed or if you are using a [Windows](https://docs.docker.com/installation/windows/) or [Mac OS X](https://docs.docker.com/installation/mac/) machine you will need [boot2docker.](http://boot2docker.io/)

You can run Portia with the command below:

```
docker run -i -t --rm -v <PROJECTS_FOLDER>:/app/data/projects:rw -p 9001:9001˓→scrapinghub/portia
```
Or with docker-compose by running:

docker compose up

Portia will now be running on port 9001 and you can access it at http://localhost:9001. Projects will be stored in the project folder that you mount to docker.

To extract data using portia you can run your spider with:

```
docker run -i -t --rm -v <PROJECTS_FOLDER>:/app/data/projects:rw -v <OUPUT_FOLDER>:/
˓→mnt:rw -p 9001:9001 scrapinghub/portia \
   portiacrawl /app/data/projects/PROJECT_NAME SPIDER_NAME -o /mnt/SPIDER_NAME.jl
```
After the crawl finishes you will find your extracted data in the the *OUTPUT\_FOLDER*

Note: *<PROJECT\_FOLDER>* and *<OUTPUT\_FOLDER>* are just paths on your system where your projects and extracted data are stored.

Warning: For Windows the *<PROJECT\_FOLDER>* path must be of the form */<DRIVE\_LETTER/<PATH>*. For example */C/Users/UserName/Documents/PortiaProjects*

#### <span id="page-7-0"></span>**1.2 Vagrant**

Checkout the repository:

```
$ git clone https://github.com/scrapinghub/portia
```
You will need [Vagrant](http://www.vagrantup.com/downloads.html), [VirtualBox](https://www.virtualbox.org/wiki/Downloads) [Node.js,](https://nodejs.org/en/download/package-manager/) [Bower](https://bower.io/#install-bower) and [ember-cli](https://ember-cli.com/) installed.

Run the following in Portia's directory:

```
docker/compile-assets.sh
vagrant up
```
This will launch an Ubuntu virtual machine, build Portia and start the portia server. You'll then be able to access Portia at http://localhost:9001. You can stop the portia server using vagrant suspend or vagrant halt. To run portiacrawl you will need to SSH into the virtual machine by running vagrant ssh.

### <span id="page-7-1"></span>**1.3 Ubuntu**

#### **1.3.1 Running Portia Locally**

#### These instructions are only valid for an Ubuntu based OS

Install the following dependencies:

sudo ./provision.sh install\_deps

If you would like to run Portia locally you should create an environment with virtualenv:

```
virtualenv YOUR_ENV_NAME --no-site-packages
source YOUR_ENV_NAME/bin/activate
cd ENV_NAME
```
Now clone this repository into that env:

```
git clone https://github.com/scrapinghub/portia.git
cd portia
```
Install splash and the required packages:

sudo ./provision.sh install\_deps install\_splash install\_python\_deps

To run Portia start slyd and portia\_server:

```
PYTHONPATH='/vagrant/portia_server:/vagrant/slyd:/vagrant/slybot'
slyd/bin/slyd -p 9002 -r portiaui/dist &
portia_server/manage.py runserver
```
Portia should now be running on port 9001 and you can access it at http://localhost:9001.

## <span id="page-7-2"></span>**1.4 Developing Portia using Docker**

To develop Portia using docker you will need [Node.js,](https://nodejs.org/en/download/package-manager/) [Bower](https://bower.io/#install-bower) and [ember-cli](https://ember-cli.com/) installed.

To set up Portia for development use the commands below:

```
mkdir ~/data
git clone git@github.com:scrapinghub/portia.git
cd portia/portiaui
npm install && bower install
cd node_modules/ember-cli && npm install && cd ../../
ember build
cd ..
docker build . -t portia
```
You can run it using:

```
docker run -i -t --rm -p 9001:9001 \
   -v ~/data:/app/data/projects:rw \
   -v ~/portia/portiaui/dist:/app/portiaui/dist \
   -v ~/portia/slyd:/app/slyd \
   -v ~/portia/portia_server:/app/portia_server \
   portia
```
This sets up the portia\_server to restart with every change you make and if you run cd  $\sim$ /portia/portiaui && ember build -w in another shell you can rebuild the Portia assets with every change too.

## Getting Started

<span id="page-10-0"></span>Note: If you don't have Portia running yet, please read the *[Installation guide](#page-6-0)* first. If you're using a hosted version of Portia on a platform like [Scrapinghub,](http://scrapinghub.com) you don't need to install anything.

This tutorial will briefly cover how to begin extracting data with Portia.

## <span id="page-10-1"></span>**2.1 Creating a spider**

Let's start by creating a project. Enter a URL and Portia will render it like below:

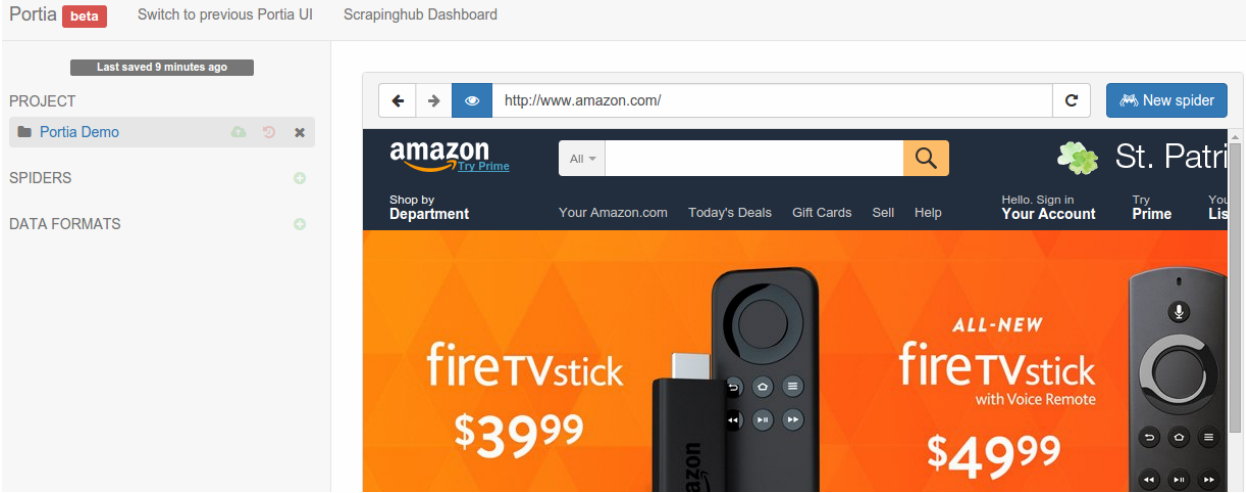

Click the New spider button to create a new spider. Portia will add the page's URL as a start page automatically. Start pages are used to seed the crawl and Portia will visit them when you start the spider to find more links.

## <span id="page-11-0"></span>**2.2 Creating a sample**

A sample describes how data should be extracted from the page. Portia will use your samples to extract data from other pages with a similar structure.

Portia works like a web browser, so you can navigate between pages as you would normally. Navigate to a page you want to scrape and then the New sample button to create a *[sample](#page-26-0)* of the page.

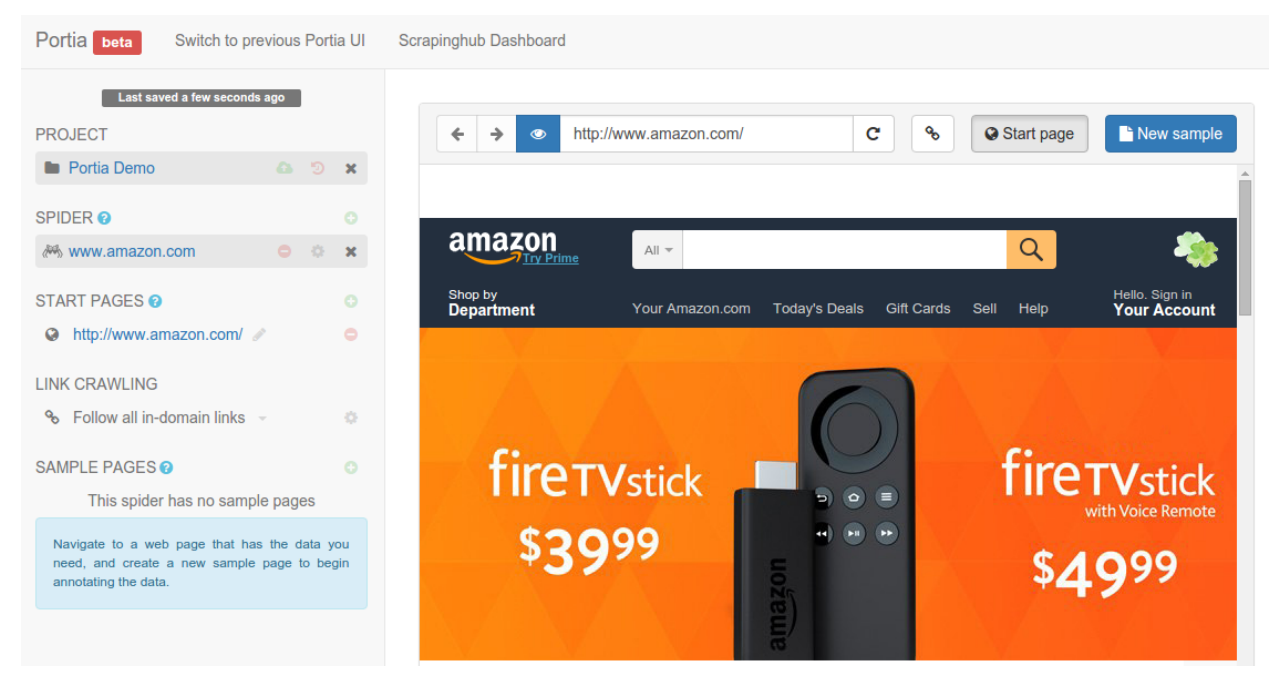

Now that you've created the sample, you can begin *[annotating](#page-26-2)* the page. Annotations link a piece of data in the page to an item field. You'll notice that you can highlight elements on the page, if you click on it will create a new field to which the element will be extracted.

Portia will create an *[item](#page-30-0)* schema from the elements that you annotated and will use it as the data format for the scraped *[items](#page-30-0)*.

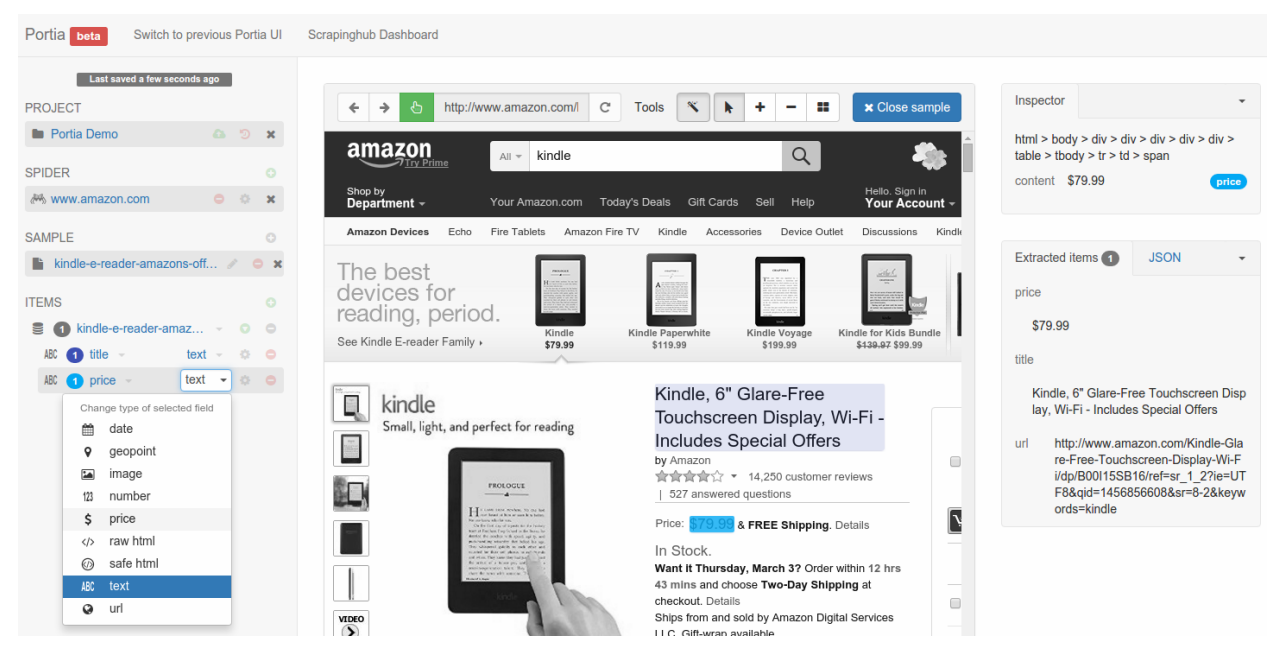

You can see a preview of the items your sample will extract on the right. Once you've annotated all the data you wish to extract, close the sample. Your spider is *[ready to run](#page-24-0)*, but you may want to configure it further in which case you should continue reading.

## <span id="page-12-0"></span>**2.3 Configuring your crawler**

To start crawling a website, Portia needs one or more URLs to visit first so it can gather further links to crawl. You can define these URLs on the left under START PAGES.

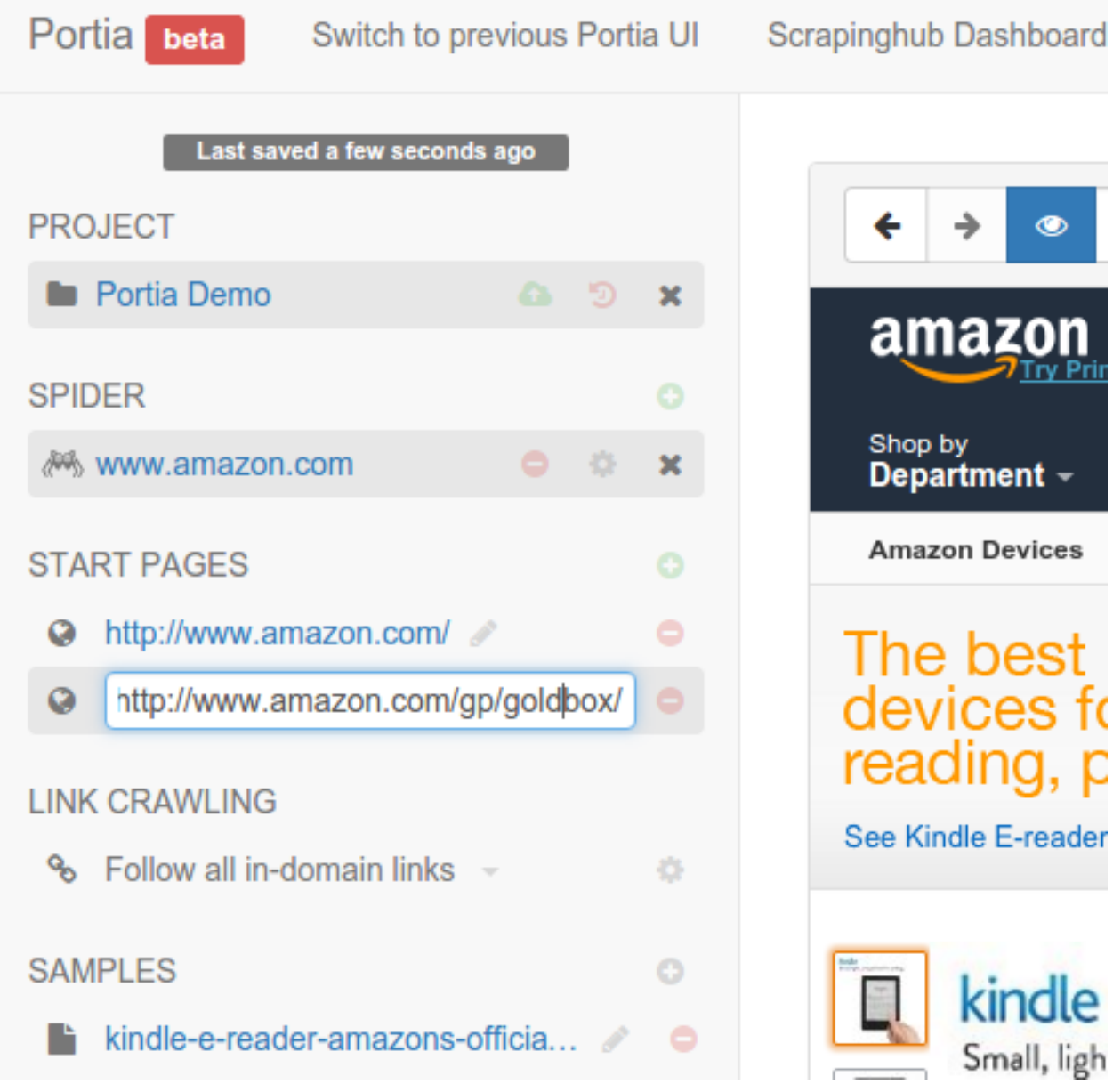

Portia follows all in-domain URLs by default. In many cases you'll want to limit the pages Portia will visit so requests aren't wasted on irrelevant pages.

To do this, you can set follow and exclude patterns that whitelist and blacklist URLs respectively. These can be configured by changing the crawling policy to Configure URL patterns.

For example, Amazon products' URLs contain /qp/, so you can add this as a follow pattern and Portia will know to only follow such URLs.

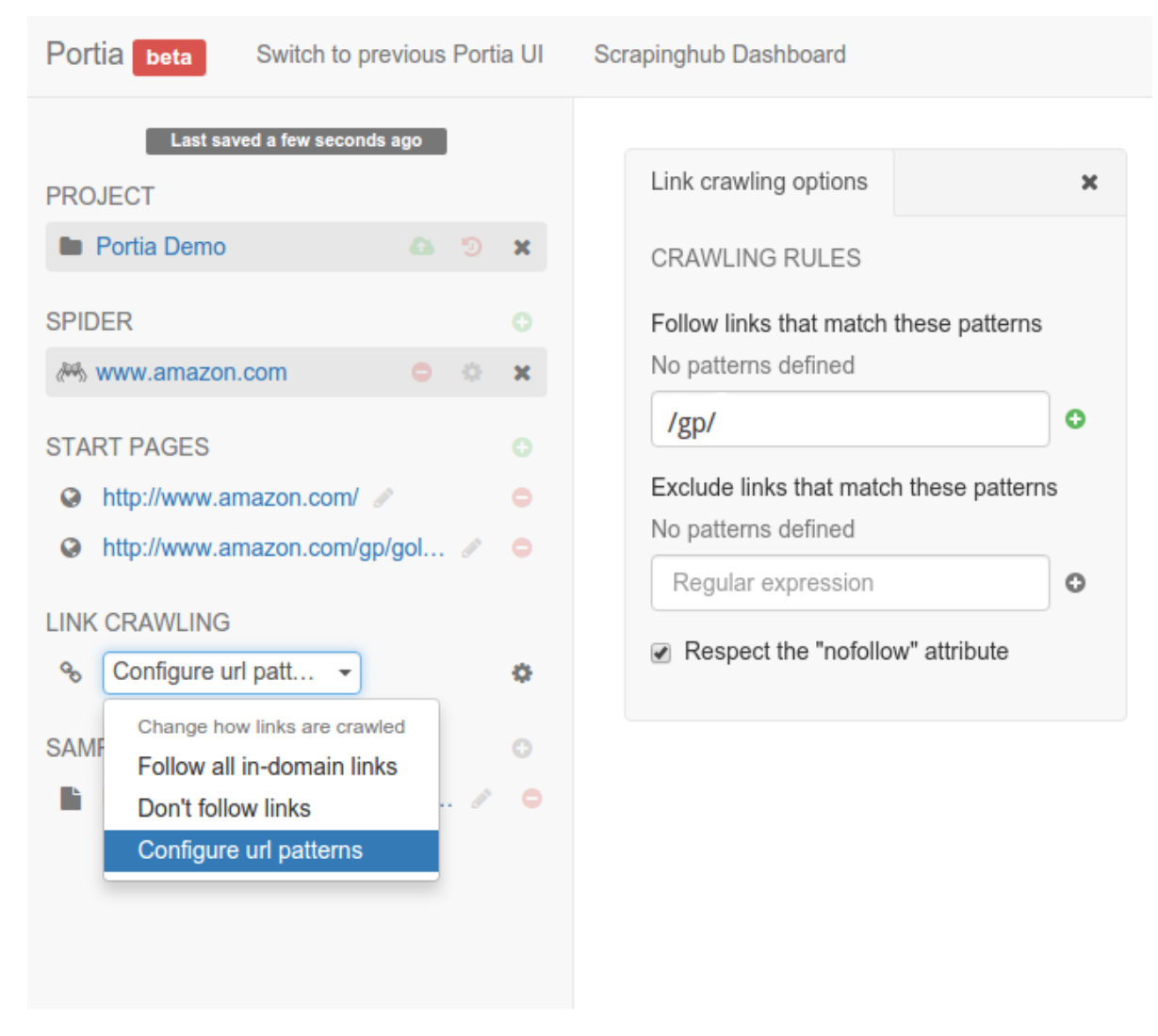

## <span id="page-13-0"></span>**2.4 What's next?**

Once you've created your samples and configured crawling behavior, it's time to *[run](#page-24-0)* your spider. Check out the *[Examples](#page-14-0)* to learn a few tips to be more productive with Portia.

## Examples

## <span id="page-14-1"></span><span id="page-14-0"></span>**3.1 Crawling paginated listings**

Most e-commerce sites use pagination to spread results across multiple pages.

When crawling these sites with Portia, there are some best practices you should follow:

- Use the target categories as start pages.
- Use URL follow patterns to limit Portia to only visit category and article pages.

This will prevent Portia from visiting unnecessary pages so you can crawl the items a lot faster.

Let's use [timberlandonline.co.uk](http://www.timberlandonline.co.uk) as an example. Say you want to only scrape products from the [boots](http://www.timberlandonline.co.uk/en/men-footwear-boots) and [shoes](http://www.timberlandonline.co.uk/en/men-footwear-shoes) categories. You can [create a spider](#page-0-0) and add the categories to its start URLs:

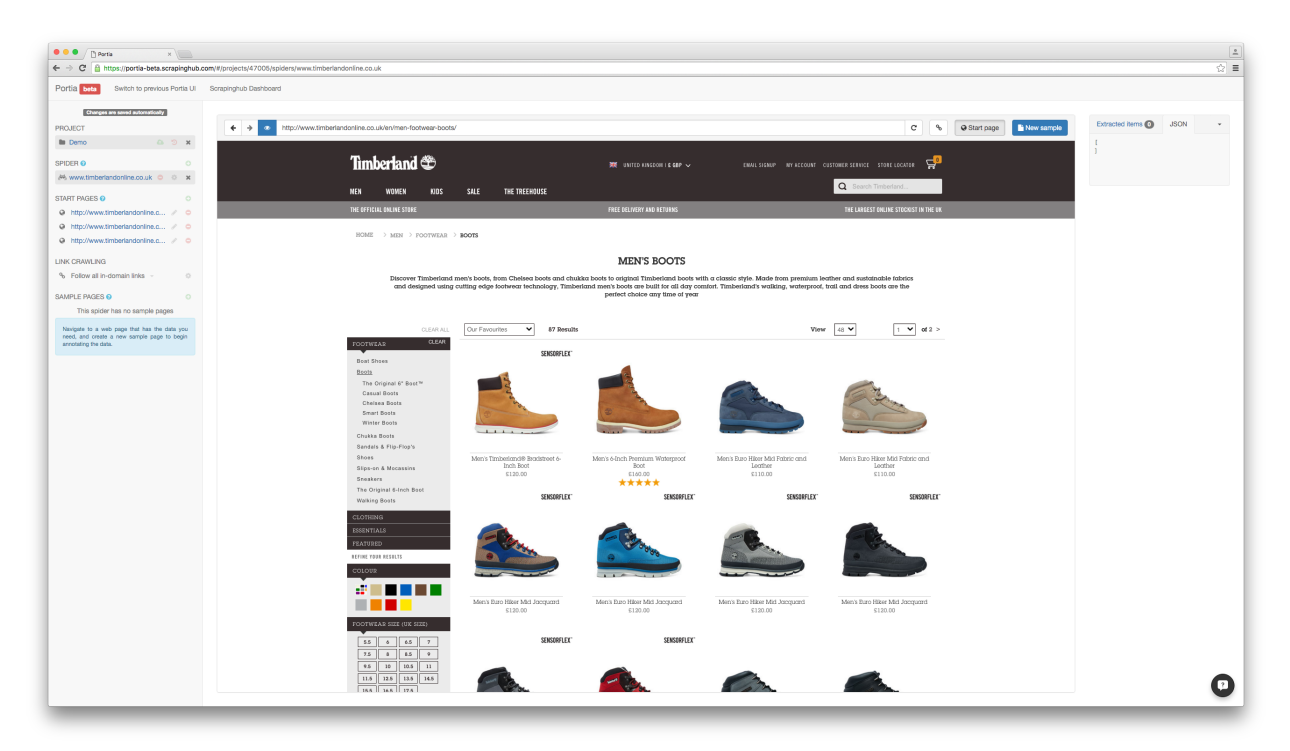

To ensure the spider only visits relevant pages, you'll need to limit crawling to the target categories and product [pages. You can accomplish this defining URL follow patterns in the Link Crawling configuration of your spider:](_static/portia-follow-patterns.png)

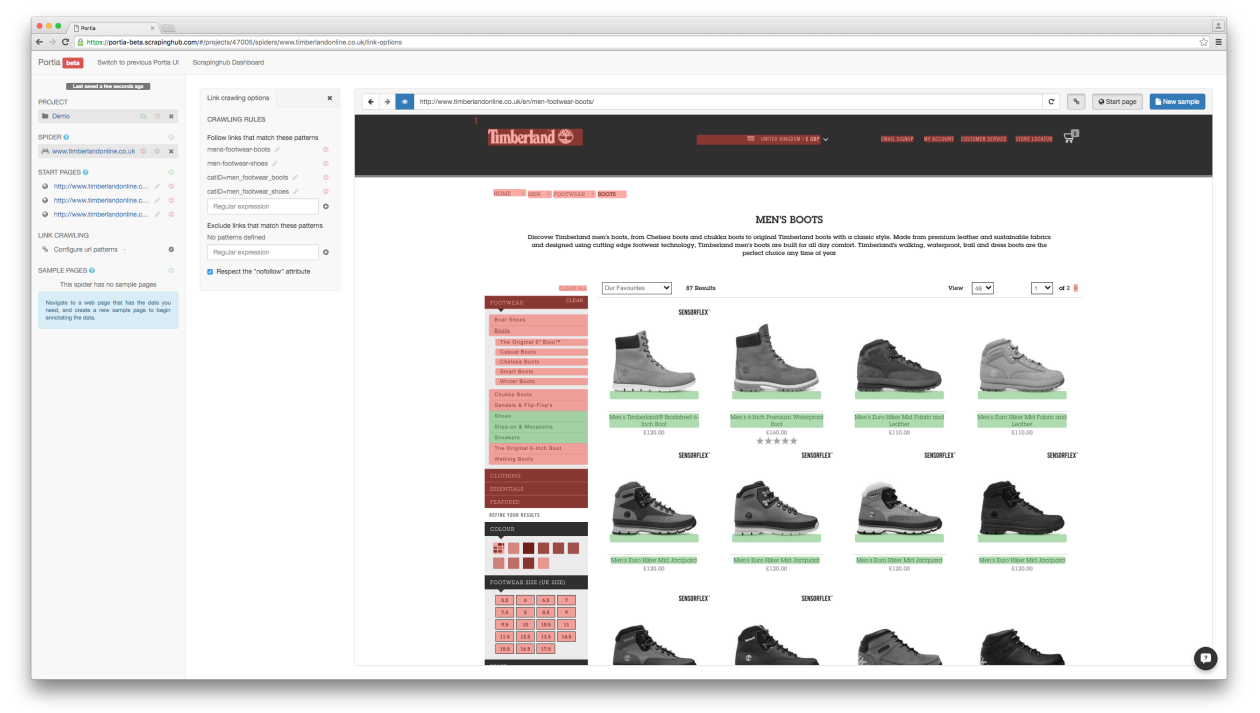

You can use follow patterns to filter URLs with [regular expressions.](https://en.wikipedia.org/Regular_expressions) You can see which links will be followed by clicking the button (toggle highlighting) to the right of Portia's URL bar. Followed links will be highlighted in green and excluded links in red.

As you can see above, the spider will now only visit the boots and shoes category pages and their product listings. To ensure that only products belonging to the target categories are visited, we filter against the catID parameter value in the URL.

Crawling listings in this manner is much more efficient. You avoid visiting tons of unwanted pages on the site and instead crawl only those you need.

#### <span id="page-16-0"></span>**3.2 Selecting elements with CSS and XPath**

You can select elements with CSS or XPath by changing the selection mode of an annotation. You can do it clicking the symbol right to the annotation name in the ITEMS section of the left sidebar.

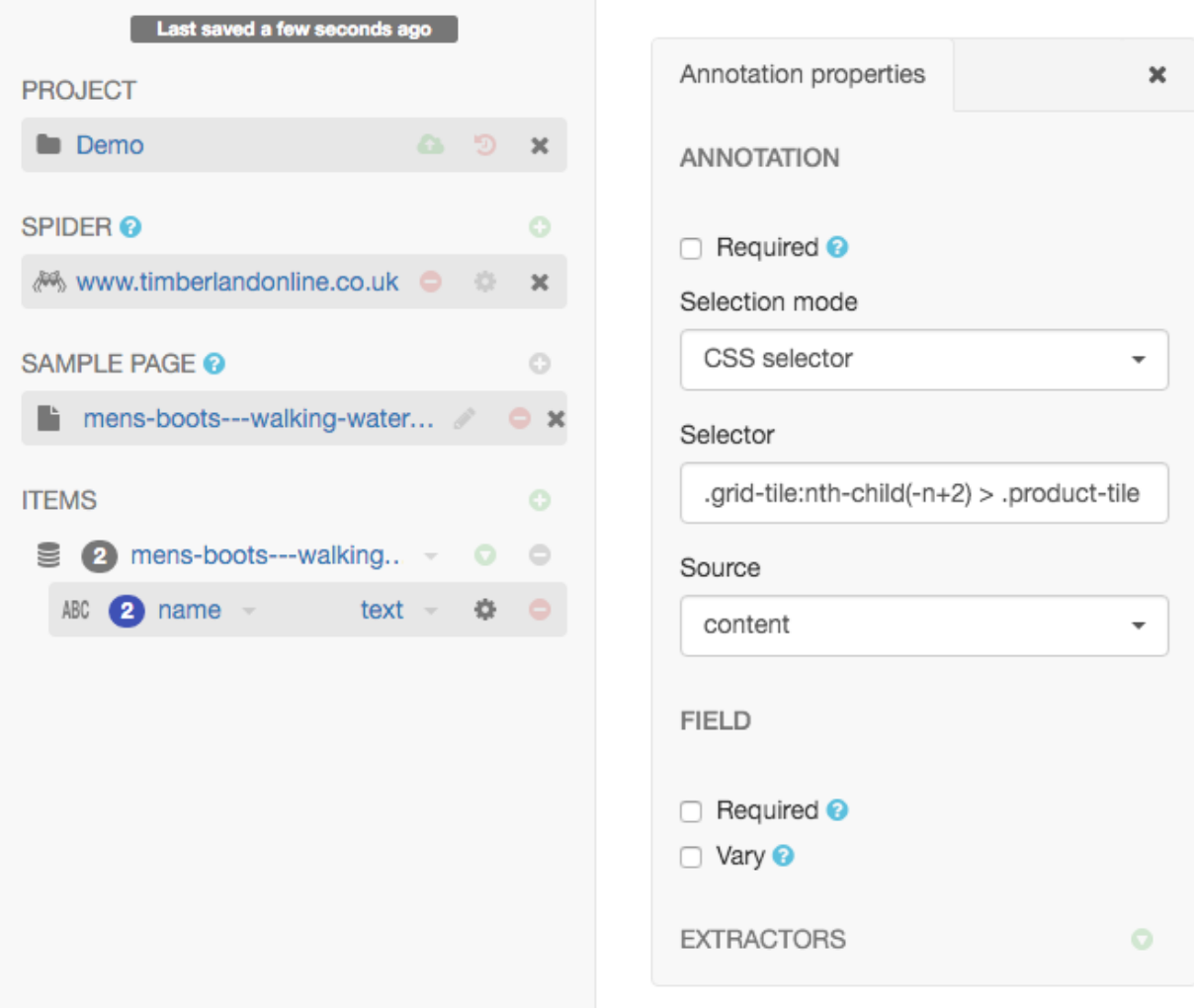

This way, you can tweak your selections, making them more or less specific, for example.

## <span id="page-16-1"></span>**3.3 Extracting a single attribute to multiple fields**

Portia supports multiple annotations for the same attribute. You can take advantage of this to extract an attribute to multiple fields by simply creating an annotation for each field.

Imagine you want to extract the username and the date from blog posts and this information is represented like this:

```
<div class="details">
   By johndoe on March 3th
</div>
```
To extract this information separately, you have to annotate the element, click the gear icon right after the field name and add an extractor with a regular expression that captures only the username: By  $(\wedge w^+)$ .\*.

After that, you have to go back to annotation mode, click the  $\blacksquare$  button in the toolbar and then annotate the same element again. Now, you have to create another extractor to capture only the date from the element: By  $\forall w+$  on  $(\cdot,\star)$ .

## <span id="page-17-0"></span>**3.4 Scraping multiple items from a single page**

You'll often need to retrieve several items from a single page. You can do this using either the repeating element tool **II** or with the wand  $\mathbf{X}$  by annotating the first item's element and then clicking the second item's element. Portia will detect all similar items on the page and create annotations for each of them.

Let's revisit the [timerberlandonline.co.uk](http://www.timberlandonline.co.uk) spider and demonstrate this process by annotating a couple of pairs of shoes.

Click the tiles icon to select the repeating element tool and then click an ele[ment, and Portia will find all similar elements and link them to the same field:](_static/portia-multi-preview.png)

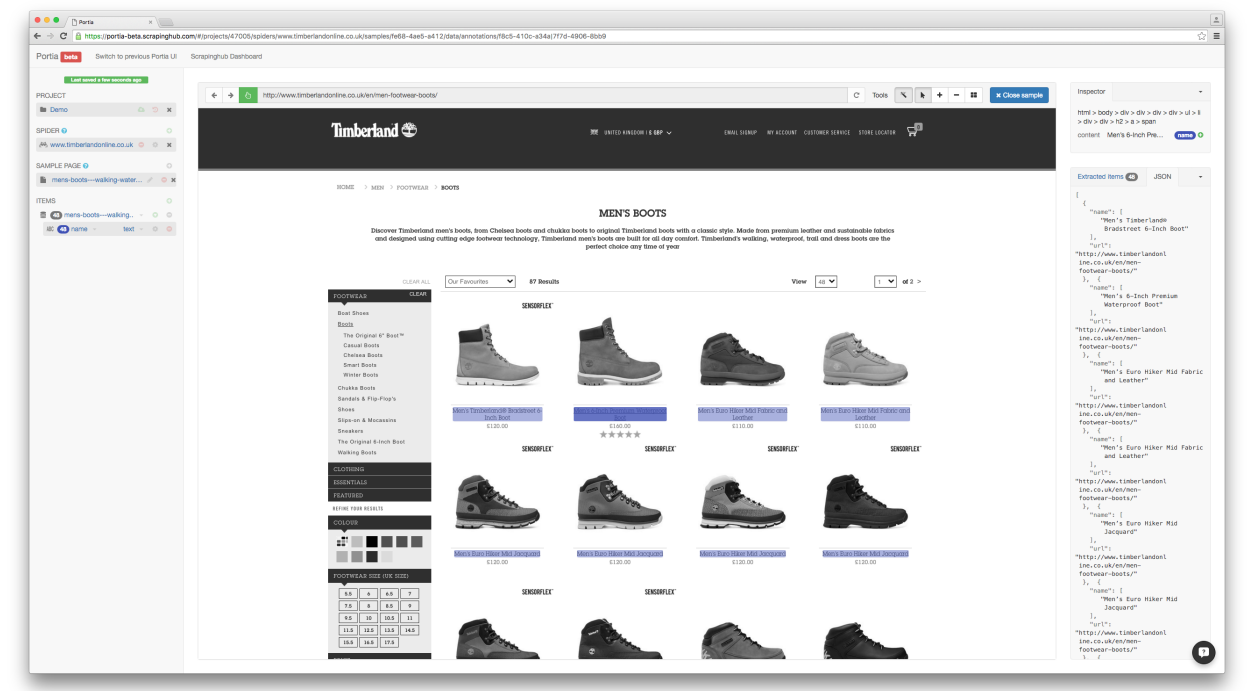

Now you just need to do same for the other fields, and you're done!

## <span id="page-17-1"></span>**3.5 Using Multiple Samples to Deal with Different Layouts**

Some websites use different layouts to display the same kind of information. E-commerce websites usually create special pages for some products on Black Friday, for example. Sometimes, the problem is that some pages might not have all the data you need.

You can create multiple samples, even if you are extracting only one item type, to make sure your spider can handle these variations.

Consider this example: our spider has an item type with the fields name, price, description and manufacturer, where name and price are required fields. We have created a sample with annotations for each of those fields. Upon running the spider, many items are correctly scraped; however, there are a large number of scraped items where the manufacturer field contains what should be the description, and the description field is empty. This has been caused by some pages having a different layout:

Layout A:

```
<table>
    <tbody>
        <tr>
            <td>name</td>
            <td>price</td>
        </tr>
        <tr>
            <td colspan="2">manufacturer</td>
        <tr>
        <tr>
            <td colspan="2">description</td>
        </tr>
    </tbody>
</table>
```
Layout B:

```
<table>
    <tbody>
        <tr>
            <td>name</td>
            <td>price</td>
        </tr>
        <tr>
             <td colspan="2">description</td>
        </tr>
    </tbody>
</table>
```
As you can see, the problem lies with the fact that in layout B the description is where manufacturer would be, and with description not being a required field it means that the sample created for layout A will match layout B. Creating a new sample for layout B won't be enough to fix the problem, as layout A's sample *[would contain more](#page-29-0) [annotation and be matched against first](#page-29-0)*.

Instead we need to modify layout A's sample, and mark the description annotation as **Required**. With this added constraint, items displayed with layout B will not be matched against layout A's sample due to the missing description field, so the spider will proceed onto layout B's sample which will extract the data successfully.

*[Click here to learn more about Multiple Samples](#page-29-0)*.

### Projects

<span id="page-20-0"></span>A project in Portia consists of one or more *[spiders](#page-22-0)* and can be deployed to any [scrapyd](https://scrapyd.readthedocs.org/en/latest/) instance.

## <span id="page-20-1"></span>**4.1 Versioning**

Portia provides project versioning via Git, but this isn't enabled by default.

Git versioning can be enabled by creating a *local\_settings.py* file in the *slyd/slyd* directory and adding the following:

```
import os
SPEC_FACTORY = {
    'PROJECT_SPEC': 'slyd.gitstorage.projectspec.ProjectSpec',
    'PROJECT_MANAGER': 'slyd.gitstorage.projects.ProjectsManager',
    'PARAMS': {
        'storage_backend': 'dulwich.repo.Repo',
        'location': os.environ.get('PORTIA_DATA_DIR', SPEC_DATA_DIR)
    },
    'CAPABILITIES': {
        'version_control': True,
        'create_projects': True,
        'delete_projects': True,
        'rename_projects': True
    }
}
```
You can also use MySQL to store your project files in combination with Git:

```
import os
SPEC_FACTORY = {
    'PROJECT_SPEC': 'slyd.gitstorage.projectspec.ProjectSpec',
    'PROJECT_MANAGER': 'slyd.gitstorage.projects.ProjectsManager',
```
(continues on next page)

(continued from previous page)

```
'PARAMS': {
    'storage_backend': 'slyd.gitstorage.repo.MysqlRepo',
    'location': os.environ.get('DB_URL'),
},
'CAPABILITIES': {
    'version_control': True,
    'create_projects': True,
    'delete_projects': True,
    'rename_projects': True
}
```
This will store versioned projects as blobs within the MySQL database that you specify by setting the environment variable below:

DB\_URL = mysql://<USERNAME>:<PASSWORD>@<HOST>:<PORT>/<DB>

When this env variable is set the database can be initialized by running the bin/init\_mysqldb script.

Note: The MySQL backend only stores project data. Data generated during crawl is still stored locally.

### <span id="page-21-0"></span>**4.2 Deployment**

}

You can deploy your Portia projects using [scrapyd.](https://scrapyd.readthedocs.org/en/latest/) Change directory into slyd/data/projects/ PROJECT\_NAME and add your target to scrapy.cfg. You'll then be able to run scrapyd-deploy which will deploy your project using the default deploy target. Alternatively, you can specify a target and project using the following:

scrapyd-deploy your\_scrapyd\_target -p project\_name

Once your spider is deployed, you can schedule your spider via schedule.json:

```
curl http://your_scrapyd_host:6800/schedule.json -d project=your_project_name -d_
˓→spider=your_spider_name
```
Warning: Running scrapyd from your project directory will cause deployment to fail.

## Spiders

<span id="page-22-0"></span>Spiders are web crawlers that use *[samples](#page-26-0)* to extract data from the pages it visits.

## <span id="page-22-1"></span>**5.1 Spider properties**

You can access your spider's properties by clicking the gear icon located right of your spider in the list on the left.

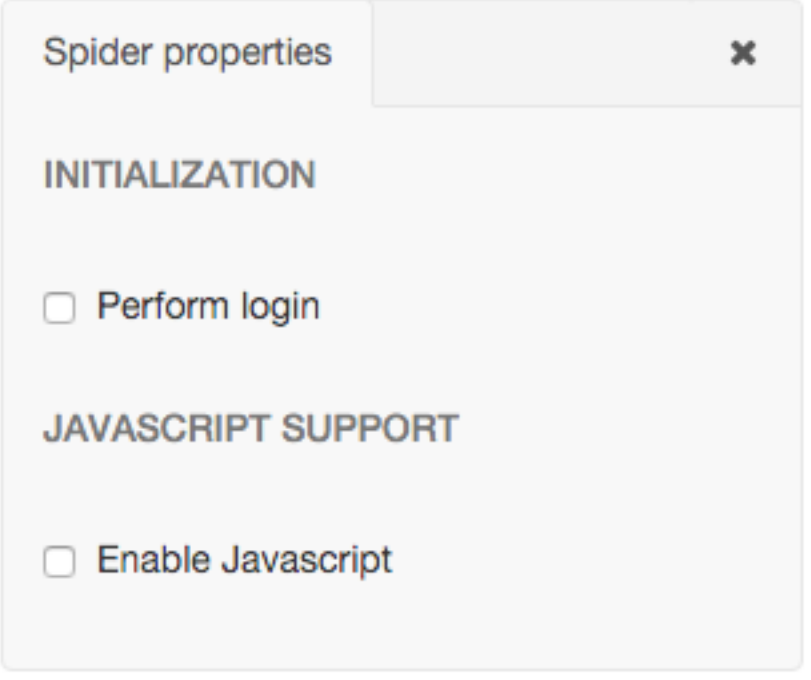

#### **5.1.1 Configuring login details**

If you need to log into a site, you can configure login details by ticking 'Perform login' in the *[spider properties](#page-22-1)* menu. Here you can set the login URL, username and password.

#### **5.1.2 Enabling JavaScript**

You can enable JavaScript in your spider by ticking Enable JavaScript in the *[spider properties](#page-22-1)* menu. Note that you'll need to set the SPLASH\_URL Scrapy setting to your [Splash][\(https://github.com/scrapinghub/splash\)](https://github.com/scrapinghub/splash) endpoint URL for JavaScript to work during the crawl.

## <span id="page-23-0"></span>**5.2 Start pages and link crawling**

Start pages are the initial URLs that Portia will visit to start the crawl. You can add and remove start pages on the left menu.

You can choose how Portia will follow links under LINK CRAWLING.

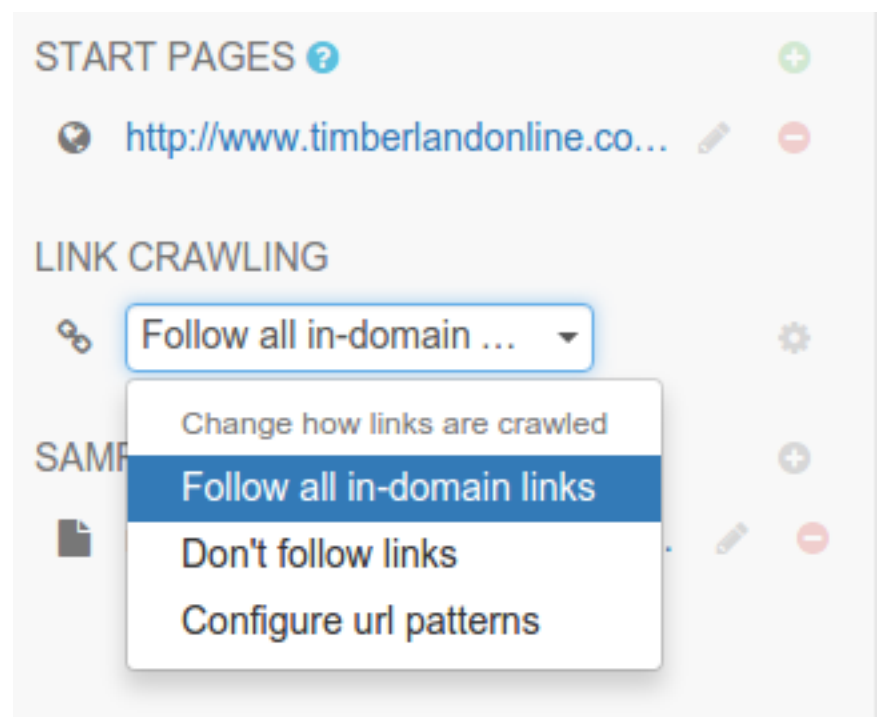

- Follow all in-domain links follow all links under the same domain and subdomain.
- Don't follow links only visit start URLs.
- Configure url patterns use regular expressions to choose which URLs to follow.

The Configure url patterns option lets you set follow and exclude patterns as well as choose whether to respect the nofollow attribute. Click the gear icon to show the link crawling options where you can set the follow/exclude patterns.

## <span id="page-24-0"></span>**5.3 Running a spider**

Portia will save your projects in slyd/data/projects. You can use portiacrawl to run a spider:

portiacrawl PROJECT\_PATH SPIDER\_NAME

where PROJECT\_PATH is the path of the project and SPIDER\_NAME is a spider that exists within that project. You can list the spiders for a project with the following:

portiacrawl PROJECT\_PATH

Portia spiders are ultimately [Scrapy](http://scrapy.org) spiders. You can pass Scrapy arguments when running with portiacrawl using the -a option. You can also specify a custom settings module using the --settings option. The [Scrapy](http://doc.scrapy.org/en/latest) [documentation](http://doc.scrapy.org/en/latest) contains full details on available options and settings.

## <span id="page-24-1"></span>**5.4 Minimum items threshold**

To avoid infinite crawling loops, Portia spiders check to see if the number of scraped items meet a minimum threshold over a given period of time. If not, the job is closed with slybot\_fewitems\_scraped outcome.

By default, the period of time is 3600 seconds and the threshold is 200 items scraped. This means if less than 200 items were scraped in the last 3600 seconds, the job will close.

You can set the period in seconds with the SLYCLOSE\_SPIDER\_CHECK\_PERIOD setting, and the threshold number of items with the SLYCLOSE\_SPIDER\_PERIOD\_ITEMS setting.

## Samples

#### <span id="page-26-1"></span><span id="page-26-0"></span>**6.1 What are samples?**

When the crawler visits a page, it matches the page against each sample. Samples with more annotations take precedence over those with less. If the page matches a sample, it will use the sample's annotations to extract data. Assuming all required fields are filled, it will yield an item. Spiders consist of one or more samples and each sample is made up of annotations that define the elements you wish to extract. Within the sample you define the item you want to extract and mark required fields for that item.

#### <span id="page-26-2"></span>**6.2 What are annotations?**

An annotation defines the location of a piece of data on the web page and how it should be used by the spider. Typically an annotation maps some element on the page to a particular field of an item, but there is also the option to mark the data as being required without storing the data in an item. It's possible to map attributes of a particular element instead of the content if this is required, for example you can map the href attribute of an anchor link rather than the text.

### <span id="page-26-3"></span>**6.3 Annotations**

#### **6.3.1 Creating annotations**

You can create annotations by clicking an element on the page with the appropriate tool selected. You should use the wand  $(\mathbb{X})$  most of the time as it will select the appropriate tool automatically. The following tools are available:

- $\mathcal{F}$  Select the most appropriate tool when clicking on an element
- **•** Select an element
- $\cdot$   $\bullet$  Add an element
- $\blacksquare$  Remove an element

•  $\blacksquare$  - Add repeating element

#### **6.3.2 Extractors**

You can also add extractors to annotations. Extractors let you use regular expressions or a pre-defined type to further refine data extracted from a page.

For example, assume there's an element that contains a phone number, but it has additional text that you don't need. In this scenario you could add an extractor to retrieve only the phone number instead of the full text.

You can define the extractor for a particular field by clicking in the gear icon right after the field type:

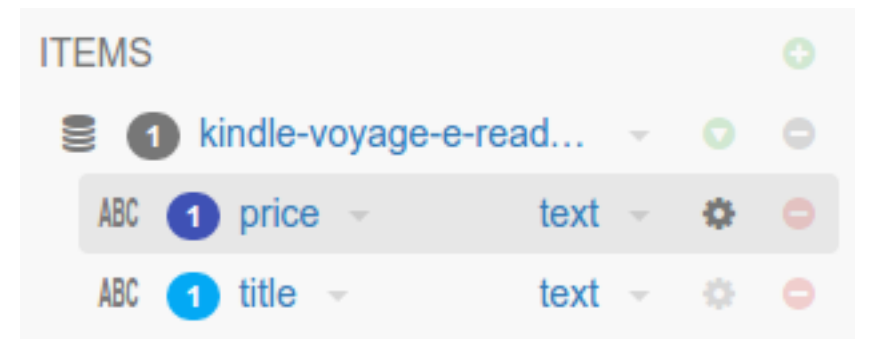

And then you can select use any built-in extractors or create your own extractor via regular expressions:

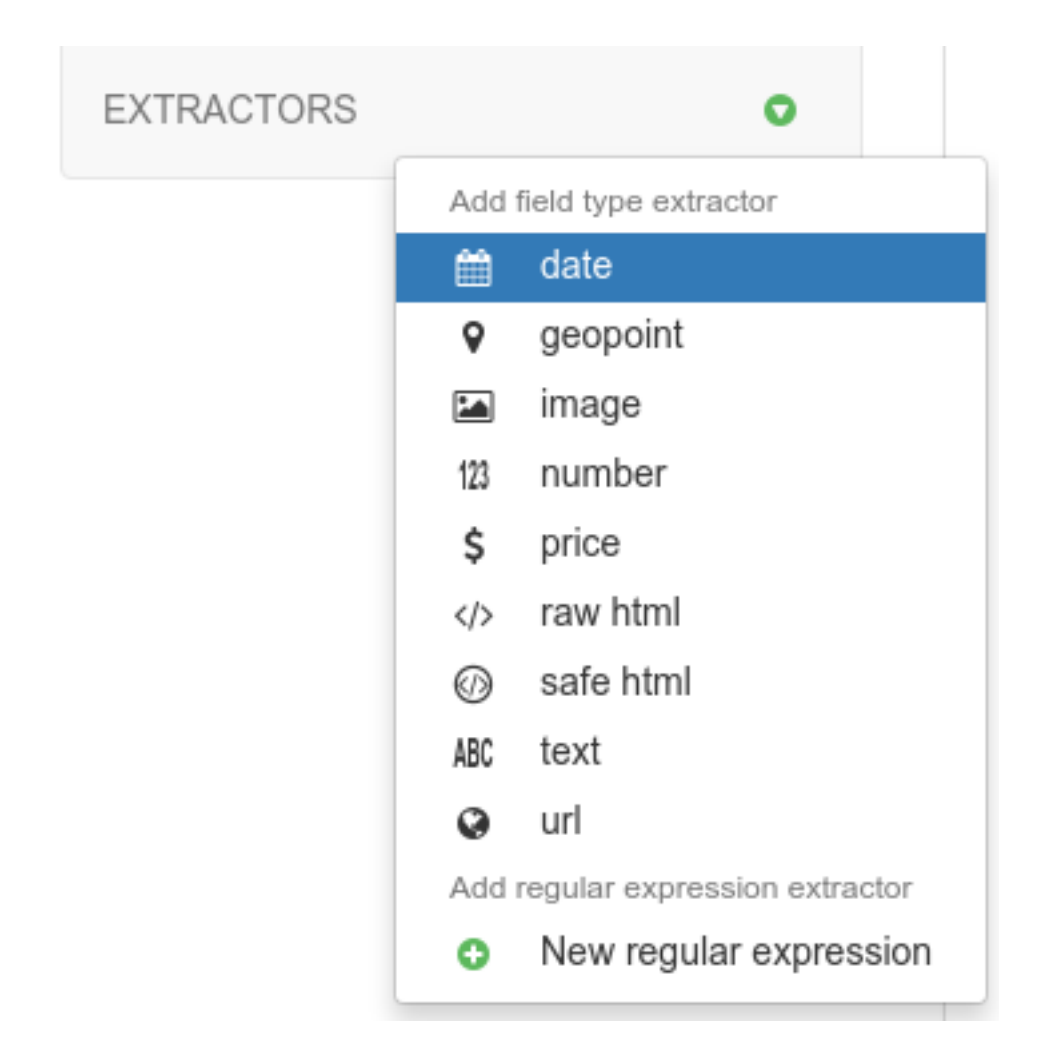

#### **6.3.3 Multiple fields**

It's possible to extract multiple fields using a single annotation if there are several properties you want to extract from an element. For example, if there was an image you wanted, you could map the  $s$ rc attribute that contains the image URL to one field, and the alt attribute to another.

You can do it in the Inspector panel in the top left of the screen:

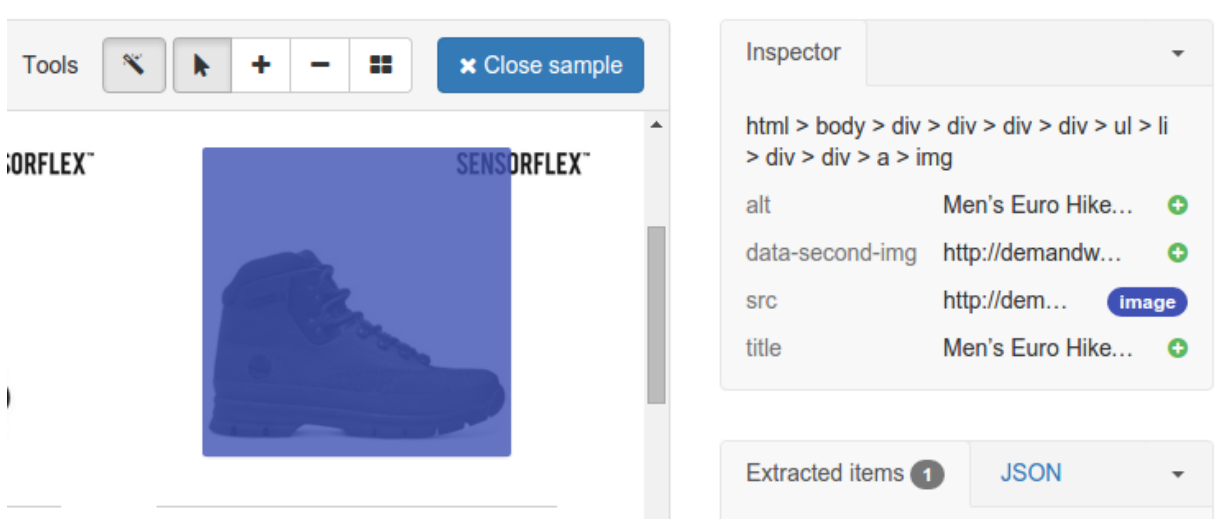

Just click the + button right after an attribute to add a new field based on the same annotation.

## <span id="page-29-0"></span>**6.4 Multiple samples**

It's often necessary to use multiple samples within one spider, even if you're only extracting one item type. Some pages containing the same item type may have a different layout or fields missing, and you will need to accommodate for those pages by creating a sample for each variation in layout.

#### **6.4.1 Sample precedence**

The more annotations a sample has, the more specific the data being extracted and therefore less chance of a false positive. For this reason, samples with more annotations take precedence over those with less annotations. If a subset of samples contains equal number of annotations per sample, then within that subset samples will be tried in the order they were created from first to last. In other words, samples are tried sequentially in order of number of annotations first, and age second.

If you are working with a large number of samples, it may be difficult to ensure the correct sample is applied to the right page. It's best to keep samples as strict as possible to avoid any false matches. It's useful to take advantage of the Required option from item fields and annotate elements that will always appear on matching pages to reduce the number of false positives.

Check this example to learn how to do it: *[Using Multiple Samples to Deal with Different Layouts](#page-17-1)*.

#### Items

<span id="page-30-0"></span>An item refers to a single item of data scraped from the target website. A common example of an item would be a product for sale on an e-commerce website. It's important to differentiate item and item definition. In Portia, an item definition or item type refers to the schema of an item rather than the item itself. For example, book would be an item definition, and a specific book scraped from the website would be an item. An item definition consists of multiple fields, so using the example of a product you might have fields named name, price, manufacturer and so on. We use annotations to extract data from the page into each of these fields.

To ensure certain fields are extracted, you can set the Required flag on each required field. Portia will discard an item if any required fields are missing. Portia will also remove any duplicate items by default.

In some cases you may have fields where the value can vary despite being the same item, in which case you can mark them as Vary. This will ignore the field when checking for duplicates. It's important to only use Vary when necessary, as misuse could easily lead to duplicate items being stored. The  $ucl$  field is a good example of where Vary is useful, as the same item may have multiple URLs. If the url field wasn't marked as Vary, each duplicate item would be seen as unique because its URL would be different.

## <span id="page-30-1"></span>**7.1 Field types**

You can set a field's type to ensure it will only match that kind of data. The following field types are available:

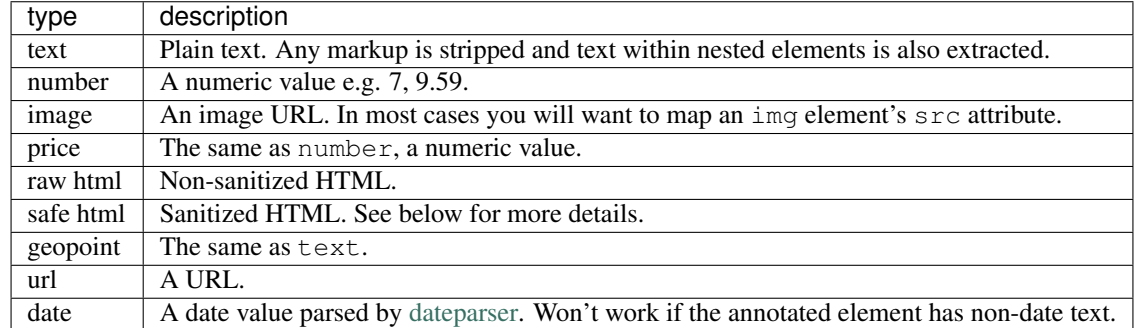

The safe html field type keeps the following elements: br, p, big, em, small, strong, sub, sup, ins, del, code, kbd, samp, tt, var, pre, listing, plaintext, abbr, acronym, address, bdo, blockquote, q, cite, dfn, table, tr, th, td, tbody, ul, ol, li, dl, dd, dt.

All other elements are discarded, with the exception of header tags  $(h1, h2... h6)$  and b which are replaced with strong, and i which is replaced with em. Whitelisted elements contained within non-whitelisted elements will still be retained, with the exception of elements contained within a script, img or input element. For example, <div><code>example</code></div> would extract to <code>example</code>, whereas <script><code>example</code></script> would be discarded completely.

#### FAQ

#### <span id="page-32-1"></span><span id="page-32-0"></span>**8.1 How do I use Crawlera with Portia?**

Portia spiders are standard Scrapy spiders, so you can enable the [middleware](https://github.com/scrapy-plugins/scrapy-crawlera) in your project's *settings.py*.

### <span id="page-32-2"></span>**8.2 Does Portia support AJAX based websites?**

Yes.

## <span id="page-32-3"></span>**8.3 Does Portia work with large JavaScript frameworks like Ember?**

Backbone, Angular, and Ember have all been thoroughly tested using Portia, and in most cases should work fine. React based websites aren't supported yet but we're working on it.

## <span id="page-32-4"></span>**8.4 Does Portia support sites that require you to log in?**

Yes, you can set credentials in your spider's crawling configuration.

### <span id="page-32-5"></span>**8.5 Does Portia support content behind search forms?**

No, but we plan on adding support in the near future.

## CHAPTER<sup>9</sup>

Indices and tables

- <span id="page-34-0"></span>• genindex
- modindex
- search